# **CE-PVM2MPF** Camera User Manual

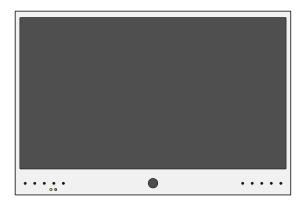

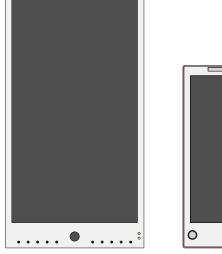

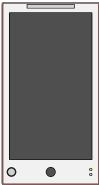

### For E-Series PVMs: • CE-M21PE-B • CE-M27E-B • CE-M32E-B

### For Connect PVMs: • CE-P10E-B • CE-P13E-B

Based on camera firmware version: 90100.1.0280.100

Clinton reserves the right, without notification, to make changes in product design & specification.

### **IP CAMERA /** Discovery

#### Install iDevice Manager

1

To quickly discover Clinton IP cameras on the network, use the iDevice Manger application. This is a free application and can be found on the PVM's product page at www.clintonelectronics.com, via the Downloads tab.

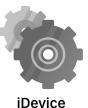

IDevice Manager

After downloading, follow the setup wizard to complete the installation.

If prompted by Windows Firewall during the installation or first time launching the application, select the desired network communication options. These settings can be re-configured via: Control Panel > Update and Security > Windows Security > Firewall & Network Protection > Allow an app through firewall.

Depending on your computers network settings, the network profile may need to be set to Private in order to discover devices on the network. If you are unsure, it's recommended to check with your IT/Network admin before adjusting settings on your computer.

#### 2 Connect Laptop to Network with PVM

Using ethernet cable, connect Windows PC to PVM via DHCP enabled Server/Router.

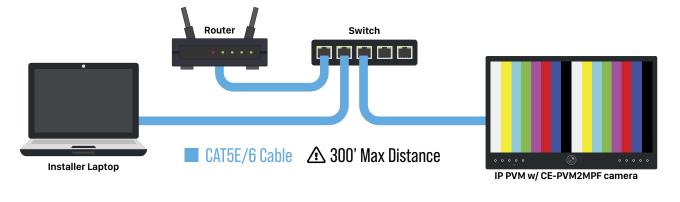

• NOTE: If the network does not support DHCP, the camera's default IP address is: 192.168.1.90

### Launch iDevice Manager

If no cameras are shown in the Device List, click the **Search** button to scan for available Clinton IP cameras and devices on the local network.

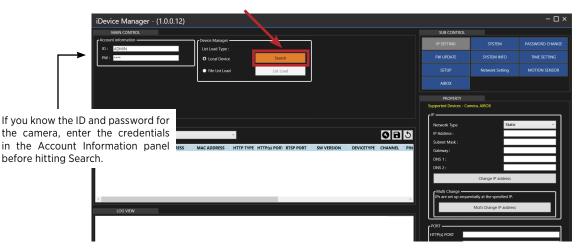

### **IP CAMERA /** Discovery

### 4

#### **Find desired Clinton IP Camera**

Click on the desired device to view and/or configure in the Device List. If multiple Clinton IP devices are on the network, it may be useful to use the MAC address to help identify the desired device.

For Clinton PVMs you should look for model: CE-PVM2MPF.

| iDevice Manager - (1.0.0.12) |                                       |                              |       |                         |                              | - 0       |
|------------------------------|---------------------------------------|------------------------------|-------|-------------------------|------------------------------|-----------|
| MAIN CONTROL                 |                                       |                              |       | SUB CONTROL             |                              |           |
| Account information          | Device Manager                        |                              |       | IP SETTING              |                              |           |
| PW:                          | Local Device     Search               |                              |       | FW UPDATE               |                              |           |
|                              | File List Load     List Load          |                              |       | SETUP                   | Network Setting              |           |
|                              |                                       |                              |       | AIBOX                   |                              |           |
|                              |                                       |                              |       | PROPERTY                |                              |           |
|                              |                                       |                              |       | Supported Devices - Can | nera, AIBOX                  |           |
| DEVICE LIST                  |                                       |                              |       | Network Type            | Static                       |           |
| NIC Select : Any IPv4 -      | v                                     |                              | 0 B 3 | IP Address :            | 10                           | 1 3 104   |
| MODEL IP ADDRESS             | MAC ADDRESS HTTP TYPE HTTP(s) POR1 RT | P PORT SW VERSION DEVICETYPE |       | Subnet Mask :           |                              | 255 255 0 |
| CE-E04HDA 10.1.3.221         | C4:A1:0E:B0:00:1A HTTP 80 554         | 90100.1.0249.100 NVR/DVR     | ОК    | Gateway :<br>DNS 1 :    | 10                           | 91 112 2  |
| CE-PVM2MPF 10.1.3.104        | C4:A1:0E:B0:00:3C HTTP 80 554         | 90100.1.0249.100 CAMERA      | - OK  | DNS 2 :                 |                              | 91 112 52 |
|                              |                                       |                              |       |                         | Change IP address            |           |
|                              |                                       |                              |       |                         |                              |           |
| <                            |                                       |                              | >     | Multi Change            | ntially at the specified IP. |           |

**③ NOTE:** Only the model number of the camera is shown, not the actual model number of the PVM itself.

### 5 Create Password

Type the IP Address of the camera into your desired web browser. On the initial connection to the camera you will be prompted to create a new password for the ADMIN user. After the password has been set, the page will reload. To log in to the camera's web page, enter default User ID of ADMIN and the newly created password.

| S WebRA 2.0 × +               | New Password Required!                                                                                                    |
|-------------------------------|----------------------------------------------------------------------------------------------------|
| ← → C 10.1.3.171              | To help keep your information safe, your new password must contain:                                                                                                    |
| clintonelectronics LIVE SETUP | <ul> <li>At least 8~16 characters</li> <li>At least 1 uppercase and lowercase letter</li> <li>At least 1 number</li> <li>At least 1 special character: ~`!@#\$%^&amp;*()+=[]{}.?/</li> <li>Additionally, your password should not include:</li> <li>Your user ID</li> </ul> |
| Enter New Password            | NEW PASSWORD                                                                                                    |
| Confirm New Password          | PASSWORD CHECK                                                                                                    |

**O** NOTE: If the ADMIN password is lost, the camera will need to be reset to the factory settings.

#### 6 Set IP Address Info: (requires set password on camera)

If desired, change the IP address of the camera by editing the info in the IP Setting Property panel. It's recommended to change the Network Type from DHCP to Static after the desired IP address has been set. Click the **'Change IP Address**' button after making adjustments to save IP address settings.

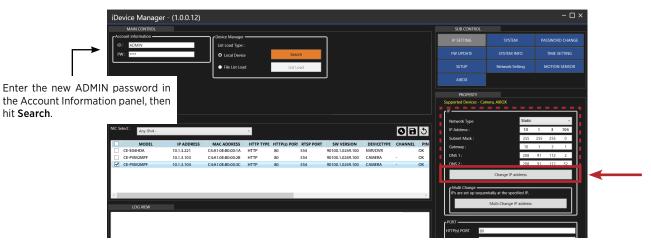

#### **TIP:** Bulk IP Address Assignment

To assign IP addresses to multiple devices simultaneously, click the check box on the desired cameras, then enter the IP Address information in the property panel. Next click the 'Multi Change IP address' button to assign the new IP addresses to the selected cameras.

### IP CAMERA / Login

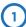

#### Log in to camera

Type the IP Address of the camera into your desired web browser. Enter the default User ID of ADMIN and the newly created password, then click **Login** to access the camera's web page.

| ♥ WebRA 2.0         ×         +           ←         →         C         10.1.3.171           clintonelectronic         LIVE         SETUP         | <b>clinton</b> electronics |
|----------------------------------------------------------------------------------------------------|----------------------------|
| IP Address of Camera                                                                                                    | USER ID USER ID PASSWORD   |
| <b>③ NOTE:</b> You may need to add the web port after the IP Address of the camera if the page will not load or if the web port has been changed. | Login                      |

#### 2 WebRA Live View

After successful log in to the camera, the live view will be shown. Note that most browsers only support video previews of MJPG at 1 fps— and do not support live streaming of full resolution and frame rate.

Click the '**SETUP**' tab at the top of the page to make adjustments to the camera.

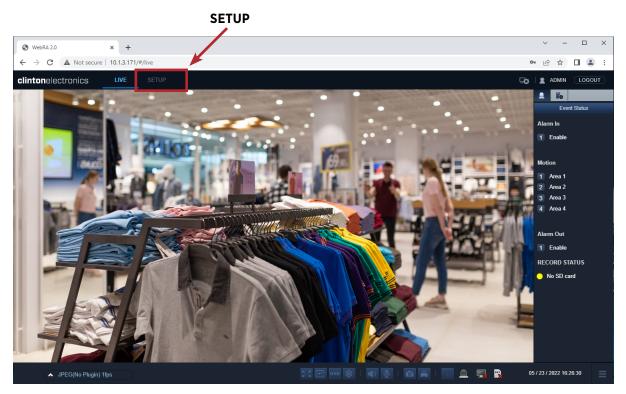

#### **I** ATTENTION:

Most browsers will only preview the camera image as a low resolution, low frame rate MJPG. This does not indicate the actual image quality of the camera stream(s).

- *Microsoft Edge Internet Explorer Mode*: To view full video resolution and frame rate on Edge, open the Settings menu (three dots in the upper-right corner), then select Reload in Internet Explorer Mode.
- Some of the controls below the Live image have no function when using Chrome, Edge, Firefox, or Safari.

### **IP CAMERA** / Adjusting Basic Camera Settings

Before completing the installation it's recommended to check and adjust basic camera settings such as: Codec, Date/ Time, Admin password, and confirm the IP Address settings.

| <b>clinton</b> electronics | LIVE SETUP             |         |              |         |              |         | 50 L A       | MIN LOGOUT |
|----------------------------|------------------------|---------|--------------|---------|--------------|---------|--------------|------------|
| S CAMERA                   |                        |         |              |         |              |         |              |            |
| Codec Setup                | CAMERA >               |         |              |         |              |         |              |            |
| Image Setup                | Codec Setup            |         |              |         |              |         |              |            |
| Motion Sensor              | Codec Setup ROI        |         |              |         |              |         |              |            |
| Privacy Mask               |                        |         |              |         |              |         |              |            |
| Embedded OSD               |                        |         |              |         |              |         |              |            |
| Tamper Detection           | Codec Setup            |         |              |         |              |         |              |            |
| DISPLAY                    | Stream                 |         | 1st          |         | 2nd          |         | 3rd          |            |
| ∎® AUDIO                   | Codec                  | H264    | ~            | H264    | ~            | None    | ~            |            |
| LUSER                      | Codec Profile          | High    | ~            | High    | ~            | High    |              |            |
|                            | Size                   | 1920x10 | 80 ~         | 640x360 | v v          | 640x360 |              |            |
| NETWORK                    | Frame Rate(FPS)        | 20      | ~            | 10      | ~            | 30      |              |            |
| SYSTEM                     | GOP Size               | 20      | Frames[1-60] | 10      | Frames[1-60] | 30      | Frames[1-60] |            |
| STORAGE                    | Bit-rate Control       | VBR     |              | VBR     |              | CBR     |              |            |
| In EVENT                   | Image Quality          | Mid     | ~            | Mid     |              | High    |              |            |
|                            |                        | 2800    | kbps         | 550     | kbps         | 3000    | kbps         |            |
| RECORD                     | Bit-rate               |         |              |         |              |         |              |            |
|                            | MJPEG Quality          | 40      |              | 40      |              | 40      |              |            |
|                            |                        |         |              |         |              |         |              |            |
|                            | Boost Quality          | 011     | v            |         |              |         |              |            |
|                            |                        |         |              |         |              |         |              |            |
|                            | Video Format           | NTSC    | ~            |         |              |         |              |            |
|                            | Corridor View          | Off     | ~            |         |              |         |              |            |
|                            | Control View           | 01      |              |         |              |         |              |            |
|                            |                        |         |              |         |              |         |              |            |
|                            | Output Bandwidth Limit | Off     | ×            |         |              |         |              |            |
|                            | MAX Bandwidth          | 8000    | kbps         |         |              |         |              |            |

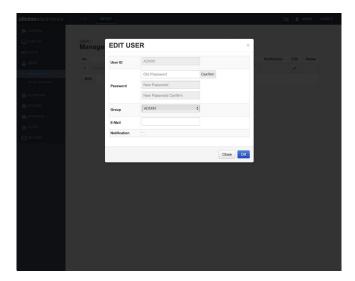

#### CAMERA / Codec

**USER / Management** 

| <b>clinton</b> electronics |                    | 50        | ADMIN LOGOUT | clintonelectronics             | LIVE SETUP                |                          | 50 2 ADMIN LOGOUT |
|----------------------------|--------------------|-----------|--------------|--------------------------------|---------------------------|--------------------------|-------------------|
| 🗫 CAMERA                   |                    |           |              | 🗩 CAMERA                       |                           |                          |                   |
| DISPLAY                    | NETWORK >          |           |              | DISPLAY                        | SYSTEM >                  |                          |                   |
| <b>∉</b> ⊕ AUDIO           |                    |           |              | ∎) AUDIO                       |                           |                          |                   |
| 💄 USER                     | IP Address         |           |              | LUSER                          | Date Time Setup           |                          |                   |
|                            | IPv6 IPv6          |           |              |                                | Date Time                 | 05/25/2022 11:50:46      |                   |
| ► IP Setup                 |                    |           |              | SYSTEM                         | Date Format               | MM/DD/YYYY ¢             |                   |
| DDNS                       | DHCP<br>IP Address | 1010171   |              | ► DATE / TIME                  | Network Time Server Setup | 24 HOUR #                |                   |
| EMAJL<br>UPnP              | Subnet Mask        |           |              | System Management              |                           | pool.ntp.org             |                   |
| RTP                        | Default Gateway    |           |              | System Information<br>Security | Auto Time Sync            |                          |                   |
| FTP                        |                    | 10.1.3.23 |              | Schedule preset                | Sync Time                 |                          |                   |
| Security                   | 2nd DNS            | 0.0.0.0   |              | STORAGE                        | Timezone / DST            |                          |                   |
| D SYSTEM                   |                    |           |              | EVENT                          | Timezone / DST            | GMT-06:00 America/CST \$ |                   |
| STORAGE                    | Service Port       |           |              |                                | DST                       | On +                     |                   |
| EVENT                      | HTTP Port          |           |              | RECORD                         |                           |                          |                   |
|                            | RTSP Port          | 554 0     |              |                                |                           |                          | APPLY CANCEL      |
|                            |                    |           |              |                                |                           |                          |                   |
|                            |                    | APPLY     | CANCEL       |                                |                           |                          |                   |
|                            |                    |           |              |                                |                           |                          |                   |
|                            |                    |           |              |                                |                           |                          |                   |
|                            |                    |           |              |                                |                           |                          |                   |
|                            |                    |           |              |                                |                           |                          |                   |
|                            |                    |           |              |                                |                           |                          |                   |
|                            |                    |           |              |                                |                           |                          |                   |
|                            |                    |           |              |                                |                           |                          |                   |
|                            |                    |           |              |                                |                           |                          |                   |

**NETWORK / IP Setup** 

SYSTEM / Date & Time

#### ① RTSP Stream Info:

To view the camera's live RTSP stream use the camera's IP Address, RTSP port number, then live and main. After connecting you will be prompted to enter the User ID and Password for the camera. Example: rtsp://192.168.10.25:554/live/main \*554 is the default RTSP port number

For the 2nd, 3rd and Supplementary (4th) RTSP streams, replace main with second, third, or fourth. Example: rtsp://192.168.10.25:554/live/second

To view the RTSP stream and login with credentials (without second login prompt): Example: rtsp://ADMIN:password@192.168.10.25:554/live/main

### **IP CAMERA /** Codec Settings

| tonelectronics                               | LIVE SETUP             |         |              |         |              |         | S <b>o</b> I | <b>2</b> AC |
|----------------------------------------------|------------------------|---------|--------------|---------|--------------|---------|--------------|-------------|
| AMERA                                        |                        |         |              |         |              |         |              |             |
| Codec Setup                                  | CAMERA > Codec Setup   |         |              |         |              |         |              |             |
| Image Setup<br>Motion Sensor<br>Privacy Mask | Codec Setup ROI        |         |              |         |              |         |              |             |
| Embedded OSD<br>Tamper Detection             | Codec Setup            |         |              |         |              |         |              |             |
| DISPLAY                                      | Stream                 |         | 1st          |         | 2nd          |         | 3rd          |             |
| AUDIO                                        | Codec                  | H264    | ~            | H264    | ~            | None    | ~            |             |
| USER                                         | Codec Profile          | High    | ~            | High    | ~            | High    | ~            |             |
|                                              | Size                   | 1920x10 | 30 ~         | 640x360 | ~            | 640x360 | ~            |             |
| SYSTEM                                       | Frame Rate(FPS)        | 20      | ~            | 10      | ~            | 30      | ~            |             |
|                                              | GOP Size               | 20      | Frames[1~60] | 10      | Frames[1~60] | 30      | Frames[1~60] |             |
| STORAGE                                      | Bit-rate Control       | VBR     | ~            | VBR     | ~            | CBR     | ~            |             |
| EVENT                                        | Image Quality          | Mid     | ~            | Mid     | ~            | High    | ~            |             |
| RECORD                                       | Bit-rate               | 2800    | kbps         | 550     | kbps         | 3000    | kbps         |             |
|                                              | MJPEG Quality          | 40      | ~            | 40      | ~            | 40      | ~            |             |
|                                              | Boost Quality          | Off     | ~            |         |              |         |              |             |
|                                              | Video Format           | NTSC    | ~            |         |              |         |              |             |
|                                              | Corridor View          | Off     | ~            |         |              |         |              |             |
|                                              | Output Bandwidth Limit | Off     | ~            |         |              |         |              |             |
|                                              | MAX Bandwidth          | 8000    | kbps         |         |              |         |              |             |

Adjust the camera codec settings as needed to meet the requirements of the install network.

Click the **APPLY** button at the bottom of the page to save codec changes.

#### Codec:

- **H264** : Video compression standard to transmit high quality video stream efficiently. H.264 is available in various networks and systems and allows the bit-rate to be controlled according to adjusted bandwidth usage.
- H265 : Provides substantially improved video quality at the same bit-rate of H.264. Check to ensure the connected NVR or VMS Server supports H.265 video.
- MJPEG : Motion JPEG uses a considerable amount of bandwidth, but provides excellent quality for each image.

Size : Adjust the output resolution of the camera as needed.

**Frame Rate (FPS)** : Set the frame rate for the video from 1-30 fps. If recording the video at a lower frame rate, consider lowering the frame rate from the camera to save network bandwidth.

**GOP Size** (Group of Pictures) : The GOP setting is automatically adjusted for best results based on the FPS setting and should only be adjusted if necessary (adjusting from the automatic setting can have a negative effect with decoding hardware/software). Lowering the GOP value may improve video quality but consumes more bandwidth. Conversely, increasing the GOP value consumes less bandwidth, which may degrade video quality.

Bit-rate Control : You can select CBR, VBR, or VBR+.

- CBR (Constant Bit Rate) : Used for encoding H.264/H265 video into a fixed Bit Rate.
- VBR (Variable Bit Rate) : Encoding bit rate will be varied from video to video. Normally, when the video is more dynamic, the Bit Rate will also go up.

### **IP CAMERA /** Codec Settings

• VBR+ : Has a higher compression rate than VBR. The effectiveness will be maximized if the video is less dynamic. Depending on the decoding software or hardware used, the VBR+ video stream data may not display correctly. If necessary, consult with the decoding software or hardware manufacturer.

Image Quality : With VBR or VBR+ set, you can reduce bandwidth further by lowering the image quality.

**Bit-rate** : Adjust the average size of the encoding video. Enter a value within a range of 512 Kbps ~ 15,000 Kbps.

**Boost Quality** : When a Motion Detection event is triggered, the camera's FPS/Bit-rate/GOP value is changed into the specified Boost FPS/Bit-rate/GOP value.

- Boost FPS : Sets the frame rate when motion is detected.
- Boost Bit-rate : Sets the bit rate when motion is detected.
- Boost GOP Size : Set the GOP Size when motion is detected.

Video Format : Select either NTSC or PAL video format.

Output Bandwidth Limit : You can select whether to limit bandwidth or not.

• MAX Bandwidth : Specifies the peak bandwidth. Enter your desired value if selecting <ON> for Bandwidth Limit. Enter a value within a range of 1,000 kbps-30,000 kbps.

**Supplementary** : Used to set up the Frame Per Second reception rate differently for the 1st/2nd video streaming.

- Use : Sets whether to use Supplementary.
- Original stream : Sets the default video stream.
- FPS : You can set the frame rate of the camera image.

Use the charts below as a reference for bit rate values with some common resolutions and frame rates. These are recommended starting bit rate values and should be adjusted accordingly to meet the requirements of the install network.

|                   |        | H.264 Bit-r | ate Guide (Kb | ps)    |        |       |
|-------------------|--------|-------------|---------------|--------|--------|-------|
| Resolution        | 30 fps | 25 fps      | 20 fps        | 15 fps | 10 fps | 5 fps |
| 1920 x 1080 (2MP) | 4096   | 3500        | 2800          | 2048   | 1536   | 768   |
| 1280 x 720 (720p) | 2048   | 1792        | 1536          | 1024   | 768    | 384   |
| 704 x 480 (D1)    | 1024   | 896         | 640           | 512    | 384    | 192   |

|                   |        | H.265 Bit-r | ate Guide (Kb | ps)    |        |       |
|-------------------|--------|-------------|---------------|--------|--------|-------|
| Resolution        | 30 fps | 25 fps      | 20 fps        | 15 fps | 10 fps | 5 fps |
| 1920 x 1080 (2MP) | 2048   | 1792        | 1536          | 1024   | 768    | 384   |
| 1280 x 720 (720p) | 1024   | 896         | 768           | 512    | 384    | 192   |
| 704 x 480 (D1)    | 512    | 448         | 384           | 256    | 192    | 96    |

### ① NOTE:

• Codec Settings do not effect the main image of the PVM. These settings only effect the network stream(s).

• If selecting H.265: Ensure the connected equipment supports the H.265 codec.

### **IP CAMERA /** Set Admin Password

| <b>clinton</b> electronics     | LIVE SETU        | IP           |                      |         |          | 50           | ADMIN       | LOGOUT |
|--------------------------------|------------------|--------------|----------------------|---------|----------|--------------|-------------|--------|
| CAMERA                         |                  |              |                      |         |          |              |             |        |
| DISPLAY                        | user ><br>Manage | EDIT USE     | ER                   |         | ×        |              |             |        |
| AUDIO                          | No.              |              | ADMIN                |         |          | Notification | Edit Delete |        |
| LUSER                          | 1 ADMIN          | User ID      |                      |         |          |              | /           |        |
| Management     Group Authority | Add              |              | Old Password         | Confirm |          |              |             |        |
|                                |                  | Password     | New Password         |         |          |              |             |        |
| NETWORK     SYSTEM             |                  |              | New Password Confirm | _       |          |              |             |        |
|                                |                  | Group        | ADMIN                | \$      |          |              |             |        |
| EVENT                          |                  | E-Mail       |                      |         |          |              |             |        |
|                                |                  | Notification |                      |         |          |              |             |        |
|                                |                  |              |                      |         |          |              |             |        |
|                                |                  |              |                      | (       | Close OK |              |             |        |
|                                |                  |              |                      |         |          |              |             |        |
|                                |                  |              |                      |         |          |              |             |        |
|                                |                  |              |                      |         |          |              |             |        |
|                                |                  |              |                      |         |          |              |             |        |
|                                |                  |              |                      |         |          |              |             |        |
|                                |                  |              |                      |         |          |              |             |        |
|                                |                  |              |                      |         |          |              |             |        |
|                                |                  |              |                      |         |          |              |             |        |
|                                |                  |              |                      |         |          |              |             |        |
|                                |                  |              |                      |         |          |              |             |        |

Follow the steps detailed below to edit the ADMIN password, or to create new user accounts.

To access the User Management page, click the User icon in the top right corner or click User, then select Management.

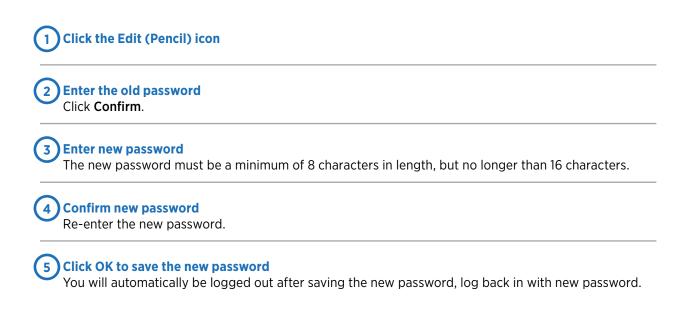

If the ADMIN password is lost, the camera will require a Factory Default. Refer to the Factory Default procedure detailed in the PVM Basic Setup Guide. Factory Default will erase the password set during initial setup.

### **IP CAMERA /** Verify IP Address Info

| <b>clinton</b> electronics | LIVE SETUP      |               |              |
|----------------------------|-----------------|---------------|--------------|
| 🗫 CAMERA                   |                 |               |              |
| DISPLAY                    | NETWORK >       |               |              |
| AUDIO                      | IP Setup        |               |              |
|                            | IP Address      |               |              |
|                            | IPv4 IPv6       |               |              |
| ► IP Setup                 | DHCP            |               |              |
| DDNS                       | IP Address      | 10.1.3.171    |              |
| EMAIL                      | Subnet Mask     | 255.255.255.0 |              |
| UPnP<br>RTP                | Default Gateway | 10.1.3.254    |              |
| FTP                        | 1st DNS         | 10.1.3.23     |              |
| Security                   | 2nd DNS         | 0.0.0.0       |              |
| 🏚 SYSTEM                   | Zhu DNG         | 0.0.0.0       |              |
|                            | Service Port    |               |              |
|                            | HTTP Port 8     | 30 🕤          |              |
|                            |                 | 54            |              |
|                            |                 |               |              |
|                            |                 |               |              |
|                            |                 |               | APPLY CANCEL |
|                            |                 |               |              |
|                            |                 |               |              |
|                            |                 |               |              |
|                            |                 |               |              |
|                            |                 |               |              |
|                            |                 |               |              |
|                            |                 |               |              |

Verify that the IP Address of the camera is correct or assign a new IP Address to the camera.

Click the **APPLY** button at the bottom of the page to save IP Setup changes. Once clicked you will be disconnected from the camera. To log in to the camera again, enter the newly assigned IP Address.

By default, the camera uses DHCP to get an IP Address and other network information from the connected DHCP server/router. To prevent the camera from potentially getting a new IP Address it is recommended to disable DHCP once the IP Address is set/confirmed to be correct.

If you are unsure about assigning an IP address to the camera, it's best to check with the network administrator to avoid potential IP address conflicts.

To access the web viewer when HTTPS is enabled:

In the web browser enter: https://[ip.address]:[HTTPs port], example: https://192.168.109.115:8443

### **IP CAMERA /** Set Time & Date

| <ul> <li>CAMERA</li> <li>DISPLAY</li> <li>JUDA</li> <li>USER</li> <li>VETWORK</li> <li>SYSTEM</li> <li>NETWORK</li> <li>SYSTEM</li> <li>NETWORK</li> <li>System Management</li> <li>System Information</li> <li>System Information</li> <li>System Informatio</li></ul>                                                                                                    | <ul> <li>C DISPLAY</li> <li>C DISPLAY</li> <li>C D</li></ul> | > DISPLAY   > AUDO   > USER   > NETWORK   > NETWORK   > SYSTEM   > SYSTEM   > DATE / TIME   System Management   > System Management   > StorAGE   > Event   > DST   DST   > On                                                                                                    | lintonelectronics | LIVE SETUP                |                         |        |          | Go 🛛 🙎 ADMIN | ( |
|----------------------------------------------------------------------------------------------------|----------------------------------------------------------------------------------------------------|----------------------------------------------------------------------------------------------------|-------------------|---------------------------|-------------------------|--------|----------|--------------|---|
| <ul> <li>AUDIO</li> <li>USER</li> <li>NETWORK</li> <li>SYSTEM</li> <li>DATE / TIME</li> <li>DATE / TIME</li> <li>SYSTEM</li> <li>DATE / TIME</li> <li>SYSTEM</li> <li>DATE / TIME</li> <li>SYSTEM</li> <li>System Management</li> <li>System Information</li> <li>System Information</li> <li>System Information</li> <li>System Information</li> <li>System Information</li> <li>System Information</li> <li>System Information</li> <li>System Information</li> <li>System Information</li> <li>System Information</li> <li>System Information</li> <li>System Information</li> <li>System Information</li> <li>StorAGE</li> <li>Time Server pool.ntp.org</li> <li>Auto Time Server pool.ntp.org</li> <li>Auto Time Server 00:00 0;</li> <li>SYNC.</li> <li>Sync Time 00:00 0;</li> <li>Timezone / DST</li> <li>On 0;</li> </ul>                                                                                                    | <ul> <li>AUDIO</li> <li>USER</li> <li>NETWORK</li> <li>SYSTEM</li> <li>DATE / TIME</li> <li>DATE / TIME</li> <li>SYSTEM</li> <li>DATE / TIME</li> <li>SYSTEM</li> <li>DATE / TIME</li> <li>SYSTEM</li> <li>System Management</li> <li>System Information</li> <li>System Information</li> <li>System Information</li> <li>System Information</li> <li>System Information</li> <li>System Information</li> <li>System Information</li> <li>System Information</li> <li>System Information</li> <li>System Information</li> <li>System Information</li> <li>System Information</li> <li>System Information</li> <li>StorAGE</li> <li>Time Server pool.ntp.org</li> <li>Auto Time Server pool.ntp.org</li> <li>Auto Time Server 00:00 0;</li> <li>SYNC.</li> <li>Sync Time 00:00 0;</li> <li>Timezone / DST</li> <li>On 0;</li> </ul>                                                                                                    | Image: Audbio   Image: Audbio   Image: Audbio <tr< th=""><th>CAMERA</th><th></th><th></th><th></th><th></th><th></th><th></th></tr<> | CAMERA            |                           |                         |        |          |              |   |
| ▲ AUDIO   ▲ USER   ▶ NETWORK   ▲ SYSTEM   ▶ NETWORK   ▲ SYSTEM   ▶ OATE / TIME   System Management   System Information   Scurify   Schedule preset   ■ STORAGE   ■ EVENT   B RECORD                                                                                                    | ▲ AUDIO   ▲ USER   ▶ NETWORK   ▲ SYSTEM   ▶ NETWORK   ▲ SYSTEM   ▶ OATE / TIME   > System Management   System Information   Scurify   Schedule preast   ■ STORAGE   ■ EVENT   B RECORD                                                                                                    | ▲ AUDIO   ▲ USER   ▶ NETWORK   ▲ SYSTEM   ▶ NETWORK   ▲ SYSTEM   ▶ OATE / TIME   > System Management   System Information   Scurify   Schedule preast   ■ STORAGE   ■ EVENT   B RECORD                                                                                                    | DISPLAY           |                           |                         |        |          |              |   |
| <ul> <li>USER</li> <li>NETWORK</li> <li>Date Time 05 / 25 / 2022 11:50:46</li> <li>Date Format MM//DD/YYY 0</li> <li>Date Format 24 HOUR 0</li> <li>MM//DD/YYY 0</li> <li>Time Format 24 HOUR 0</li> <li>Network Time Server Setup</li> <li>Network Time Server Setup</li> <li>Network Time Server pool.ntp.org</li> <li>Auto Time Sync 0ff 0</li> <li>Sync Time 00:00 0</li> <li>SYNC.</li> <li>SYNC.</li> <li>SYNC.</li> <li>SYNC.</li> <li>SYNC.</li> <li>Microscolo America/CST 0</li> <li>On 0</li> </ul>                                                                                                    | <ul> <li>USER</li> <li>NETWORK</li> <li>Date Time 05 / 25 / 2022 11:50:46</li> <li>Date Format MM//DD/YYY 0</li> <li>Date Format 24 HOUR 0</li> <li>MM//DD/YYY 0</li> <li>Time Format 24 HOUR 0</li> <li>Network Time Server Setup</li> <li>Network Time Server Setup</li> <li>Network Time Server pool.ntp.org</li> <li>Auto Time Sync 0ff 0</li> <li>Sync Time 00:00 0</li> <li>SYNC.</li> <li>SYNC.</li> <li>SYNC.</li> <li>SYNC.</li> <li>SYNC.</li> <li>Microscolo America/CST 0</li> <li>On 0</li> </ul>                                                                                                    | <ul> <li>USER</li> <li>NETWORK</li> <li>Date Time 05 / 25 / 2022 11:50:46</li> <li>Date Format MM//DD/YYY 0</li> <li>Date Format 24 HOUR 0</li> <li>MM//DD/YYY 0</li> <li>Time Format 24 HOUR 0</li> <li>Network Time Server Setup</li> <li>Network Time Server Setup</li> <li>Network Time Server pool.ntp.org</li> <li>Auto Time Sync 0ff 0</li> <li>Sync Time 00:00 0</li> <li>SYNC.</li> <li>SYNC.</li> <li>SYNC.</li> <li>SYNC.</li> <li>SYNC.</li> <li>Microscolo America/CST 0</li> <li>On 0</li> </ul>                                                                                                    | AUDIO             | DATE / TIME               |                         |        |          |              |   |
| NETWORK   Date Time   05 / 25 / 2022 11:50:46   Date Time   Date Time <th>NETWORK   Date Time   05 / 25 / 2022 11:50:46   Date Time   Date Time<th>NETWORK   Date Time   05 / 25 / 2022 11:50:46   Date Time   Date Time   Dist   On</th><th></th><th>Date Time Setup</th><th></th><th></th><th></th><th></th><th></th></th> | NETWORK   Date Time   05 / 25 / 2022 11:50:46   Date Time   Date Time <th>NETWORK   Date Time   05 / 25 / 2022 11:50:46   Date Time   Date Time   Dist   On</th> <th></th> <th>Date Time Setup</th> <th></th> <th></th> <th></th> <th></th> <th></th>                                                                                                    | NETWORK   Date Time   05 / 25 / 2022 11:50:46   Date Time   Date Time   Dist   On                                                                                                    |                   | Date Time Setup           |                         |        |          |              |   |
| SYSTEM     Date Format     MM/DD/YYY     Time Format     24 HOUR     Time Format     24 HOUR     Time Format     24 HOUR     Time Format     24 HOUR     Time Format     24 HOUR     Time Format     24 HOUR     Time Format     24 HOUR     Network Time Server     pool.ntp.org     Auto Time Server     pool.ntp.org        StorAGE     Timezone / DST     Timezone / DST     GMT-06:00 America/CST     On     On                                                                                                    | SYSTEM     Date Format     MM/DD/YYY     Time Format     24 HOUR     Time Format     24 HOUR     Time Format     24 HOUR     Time Format     24 HOUR     Time Format     24 HOUR     Time Format     24 HOUR     Time Format     24 HOUR     Network Time Server     pool.ntp.org     Auto Time Server     pool.ntp.org        StorAGE     Timezone / DST     Timezone / DST     GMT-06:00 America/CST     On     On                                                                                                    | SYSTEM     Date Format     MM/DD/YYY     Time Format     24 HOUR     Time Format     24 HOUR     Time Format     24 HOUR     Time Format     24 HOUR     Time Format     24 HOUR     Time Format     24 HOUR     Time Format     24 HOUR     Network Time Server     pool.ntp.org     Auto Time Server     pool.ntp.org        StorAGE     Timezone / DST     Timezone / DST     GMT-06:00 America/CST     On     On                                                                                                    | _                 | Date Time                 | 05 / 25 / 2022 11:50:46 |        |          |              |   |
| DATE / TIME   DATE / TIME   System Management   System Information   Socurity   Schedule preset   StorAGE   Timezone / DST   GMT-06:00 America/CST +   DST   On                                                                                                    | DATE / TIME   DATE / TIME   System Management   System Information   Socurity   Schedule preset   StorAGE   Timezone / DST   GMT-06:00 America/CST +   DST   On                                                                                                    | DATE / TIME   DATE / TIME   System Management   System Information   Socurity   Schedule preset   StorAGE   Timezone / DST   GMT-06:00 America/CST +   DST   On                                                                                                    | -                 | Date Format               | MM/DD/YYYY              | ÷      |          |              |   |
| System Management     System Information       System Information     Time Server Setup       Schedule preset     Off       StorAGE     Timezone / DST       EVENT     DST       RECORD     On                                                                                                    | System Management     System Information       System Information     Time Server Setup       Schedule preset     Off       StorAGE     Timezone / DST       EVENT     DST       RECORD     On                                                                                                    | System Management     System Information       System Information     Time Server Setup       Schedule preset     Off       StorAGE     Timezone / DST       EVENT     DST       RECORD     On                                                                                                    | SYSTEM            | Time Format               | 24 HOUR                 | \$     |          |              |   |
| System Information   Security   Schedule preset   Sync Time   Off   Sync Time   00:00   STORAGE   Timezone / DST   GMT-06:00 America/CST   On                                                                                                    | System Information   Security   Schedule preset   Sync Time   Off   Sync Time   00:00   STORAGE   Timezone / DST   GMT-06:00 America/CST   On                                                                                                    | System Information   Security   Schedule preset   Sync Time   Off   Sync Time   00:00   STORAGE   Timezone / DST   GMT-06:00 America/CST   On                                                                                                    |                   | Network Time Server Setup |                         |        |          |              |   |
| Security     Auto Time Sync     Off           SYNC,         SYNC,         SYNC,         SYNC,         StorAGE       STORAGE     Timezone / DST     GMT-06:00 America/CST          P        RECORD     DST     On          P                                                                                                    | Security     Auto Time Sync     Off           SYNC,         SYNC,         SYNC,         SYNC,         StorAGE       STORAGE     Timezone / DST     GMT-06:00 America/CST          P        RECORD     DST     On          P                                                                                                    | Security     Auto Time Sync     Off           SYNC,         SYNC,         SYNC,         SYNC,         StorAGE       STORAGE     Timezone / DST     GMT-06:00 America/CST          P        RECORD     DST     On          P                                                                                                    |                   | Time Server               | pool.ntp.org            |        |          |              |   |
| Schedule preset     Sync Time     00:00       STORAGE     Timezone / DST       EVENT     DST       RECORD     On                                                                                                    | Schedule preset     Sync Time     00:00       STORAGE     Timezone / DST       EVENT     DST       RECORD     On                                                                                                    | Schedule preset     Sync Time     00:00       STORAGE     Timezone / DST       EVENT     DST       RECORD     On                                                                                                    |                   |                           |                         | \$ SYN | <b>.</b> |              |   |
| STORAGE     Timezone / DST       EVENT     Timezone / DST       GMT-06:00 America/CST       DST       On                                                                                                    | STORAGE     Timezone / DST       EVENT     Timezone / DST       GMT-06:00 America/CST       DST       On                                                                                                    | STORAGE     Timezone / DST       EVENT     Timezone / DST       GMT-06:00 America/CST       DST       On                                                                                                    |                   |                           |                         |        |          |              |   |
| STORAGE  Timezone / DST GMT-06:00 America/CST  Timezone / DST On                                                                                                    | STORAGE  Timezone / DST GMT-06:00 America/CST  Timezone / DST On                                                                                                    | STORAGE Timezone / DST GMT-06:00 America/CST  RECORD GMT-06:00 America/CST                                                                                                    |                   |                           |                         |        |          |              |   |
| E EVENT DST On +                                                                                                    | E EVENT DST On +                                                                                                    | E EVENT DST On +                                                                                                    | STORAGE           |                           | CMT 00:00 America/CCT   |        |          |              |   |
|                                                                                                    |                                                                                                    |                                                                                                    | EVENT             |                           |                         |        |          |              |   |
| APPLY CANCEL                                                                                                    | APPLY CANCEL                                                                                                    | APPLY CANCEL                                                                                                    |                   | DST                       | On                      | Ŧ      |          |              |   |
|                                                                                                    |                                                                                                    |                                                                                                    |                   |                           |                         |        |          | APPLY CANCEL |   |
|                                                                                                    |                                                                                                    |                                                                                                    |                   |                           |                         |        |          |              |   |
|                                                                                                    |                                                                                                    |                                                                                                    |                   |                           |                         |        |          |              |   |
|                                                                                                    |                                                                                                    |                                                                                                    |                   |                           |                         |        |          |              |   |

It's recommended to check and/or configure the Date & Time for the camera, especially if this information will be embedded onto the network stream, used for recording, or if time-based schedules will be used for event notifications.

The default **Time Server** is [pool.ntp.org], but this can be edited to a different network time server address, example: 192.168.109.5 where 5 is the NTP server.

To automatically have the camera sync it's time to the Time Server, set **Auto Time Sync** to **ON**, then set a desired Sync Time.

Set the Timezone and DST (Daylight Saving Time) options for the camera.

Click the **APPLY** button at the bottom of the page to save DATE/TIME changes.

### **IP CAMERA /** Optional & Advanced Settings

| clintonelectronics         | LIVE SETUP                                                 | GO & ADMN LOGOUT |
|----------------------------|------------------------------------------------------------|------------------|
| S CAMERA                   |                                                            |                  |
| Codec Setup<br>Image Setup | CAMERA><br>Embedded OSD                                    |                  |
| Motion Sensor              | Camera Information                                         |                  |
| Privacy Mask Embedded OSD  | Resolution OFF \$                                          |                  |
| Tamper Detection           | Date / Time OFF \$                                         |                  |
|                            | DEVICE NAME OFF \$                                         |                  |
| DISPLAY                    | Note - Go to System Administration to set the device name. |                  |
| 40 AUDIO                   | Al Face Detection                                          |                  |
| 😩 USER                     | Display Bounding Box ON ¢                                  |                  |
| NETWORK                    | Bounding Box Width 5 ¢                                     |                  |
| SYSTEM                     | Bounding Box Color RED ¢                                   |                  |
| STORAGE                    |                                                            |                  |
| EVENT                      |                                                            |                  |
| RECORD                     |                                                            | APPLY CANCEL     |
|                            |                                                            |                  |
|                            |                                                            |                  |
|                            |                                                            |                  |
|                            |                                                            |                  |
|                            |                                                            |                  |
|                            |                                                            |                  |
|                            |                                                            |                  |
|                            |                                                            |                  |
|                            |                                                            |                  |
|                            |                                                            |                  |

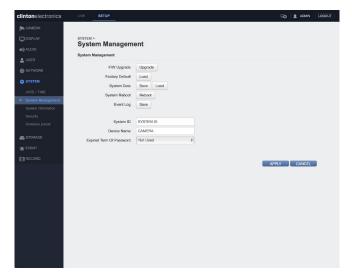

#### CAMERA / Embedded OSD Al Face Detection Box

| <b>clinton</b> electronics | LIVE SETU         | JP                             |           |            |        |           | ç         | ADMIN     | LOGOUT |
|----------------------------|-------------------|--------------------------------|-----------|------------|--------|-----------|-----------|-----------|--------|
| 🗫 CAMERA                   |                   |                                |           |            |        |           |           |           |        |
| DISPLAY                    | STORAGE > SD Card |                                |           |            |        |           |           |           |        |
| ∎(i) AUDIO                 |                   |                                |           |            |        |           |           |           |        |
| auser                      | SD Card           |                                |           |            |        |           |           |           |        |
| NETWORK                    | DISK WRITE MO     |                                |           |            |        |           |           |           |        |
| 2 SYSTEM                   |                   | WRITE MODE                     | ONCE      | 0          |        |           |           |           |        |
| STORAGE                    | Name              | Туре                           | Format    | Total Size | Used   | Available | Status    | Settings  |        |
|                            | SD Card           |                                |           |            |        |           | Unmounted | Configure |        |
| SD Card                    | CONFIGURATIO      | N                              |           |            |        |           |           |           |        |
| EVENT                      |                   |                                | SD Card   |            |        |           |           |           |        |
| RECORD                     |                   | Storage Name                   | SD Card   |            |        |           |           |           |        |
|                            |                   | Storage Type<br>Storage Status | Unmounted |            | MOUNT  |           |           |           |        |
|                            |                   | D Card Format                  | Unmounted | ¢          |        |           |           |           |        |
|                            | 54                | Check Disk                     | 011       |            | FORMAL |           |           |           |        |
|                            |                   | Check Disk                     | Check     |            |        |           |           |           |        |
|                            |                   |                                |           |            |        |           |           |           |        |
|                            |                   |                                |           |            |        |           | APPLY     | CANCEL    |        |
|                            |                   |                                |           |            |        |           |           |           |        |
|                            |                   |                                |           |            |        |           |           |           |        |
|                            |                   |                                |           |            |        |           |           |           |        |
|                            |                   |                                |           |            |        |           |           |           |        |
|                            |                   |                                |           |            |        |           |           |           |        |
|                            |                   |                                |           |            |        |           |           |           |        |
|                            |                   |                                |           |            |        |           |           |           |        |
|                            |                   |                                |           |            |        |           |           |           |        |
|                            |                   |                                |           |            |        |           |           |           |        |

STORAGE / SD Card

### SYSTEM / System Management Firmware Update, Factory Default, System Data

| <b>ton</b> electronics |         | SETUP                 |                         |                               |                     |       | 2 ADMIN |  |
|------------------------|---------|-----------------------|-------------------------|-------------------------------|---------------------|-------|---------|--|
| CAMERA                 |         |                       |                         |                               |                     |       |         |  |
| DISPLAY                | RECORD  |                       |                         |                               |                     |       |         |  |
| AUDIO                  |         | ORD SETUP             |                         |                               |                     |       |         |  |
| USER                   | RECORD  | ING MODE              |                         |                               |                     |       |         |  |
| NETWORK                | NOTE    | You must use a 16GB o | r higher SD card to use | recording storage. Older SD   | cards may not work. |       |         |  |
| SYSTEM                 | CON     | TINUOUS O EVENT       | DISABLE                 |                               |                     |       |         |  |
| STORAGE                | STORAG  | E Options             |                         |                               |                     |       |         |  |
| EVENT                  | RE      | CORDING STORAGE       | SD Card                 | \$                            |                     |       |         |  |
| RECORD                 | CONTINU | IOUS RECORDING Opt    | ions                    |                               |                     |       |         |  |
| RECORD SETUP           |         | VIDEO STREAM          | 2ND STREAM              | \$                            |                     |       |         |  |
|                        | EVENT R | ECORDING Options      |                         |                               |                     |       |         |  |
|                        |         | VIDEO STREAM          | 2ND STREAM              | •                             |                     |       |         |  |
|                        |         | Recording schedule    | Note - Go to Schedul    | Preset to create a new preset |                     |       |         |  |
|                        |         |                       | always                  | 🗹 weekday                     | weekend             |       |         |  |
|                        | RECORD  | ING TIME              |                         |                               |                     |       |         |  |
|                        | PF      | E RECORDING TIME      | 5 SEC                   | •                             |                     |       |         |  |
|                        | POS     | ST RECORDING TIME     | 30 SEC                  | •                             |                     |       |         |  |
|                        |         |                       |                         |                               |                     |       |         |  |
|                        |         |                       |                         |                               |                     | APPLY | CANCEL  |  |
|                        |         |                       |                         |                               |                     |       |         |  |
|                        |         |                       |                         |                               |                     |       |         |  |
|                        |         |                       |                         |                               |                     |       |         |  |
|                        |         |                       |                         |                               |                     |       |         |  |

**RECORD / Record Setup** 

### **IP CAMERA /** Face Detection Box

### ATTENTION:

• Al Face Detector by default is set to OFF. Check with supervisor before enabling this feature. The following steps are optional and should be skipped if this feature is not to be used.

| nelectronics                           | LIVE SETUP                               |                            |   | So 🛛 🙎 Admin |
|----------------------------------------|------------------------------------------|----------------------------|---|--------------|
| CAMERA                                 |                                          |                            |   |              |
| Codec Setup<br>Image Setup             | CAMERA > Embedded OSD                    |                            |   |              |
| Motion Sensor                          | Camera Information                       |                            |   |              |
| Privacy Mask                           | Resolution                               | OFF \$                     |   |              |
| Embedded OSD<br>Tamper Detection       | Date / Time                              | OFF \$                     |   |              |
| lampor bottomon                        | DEVICE NAME                              | OFF \$                     |   |              |
| DISPLAY                                | Note - Go to System Administratio        | on to set the device name. |   |              |
| )) AUDIO                               |                                          |                            | 1 |              |
| USER                                   | AI Face Detection                        |                            |   |              |
|                                        | Display Bounding Box                     | OFF \$                     |   |              |
| NETWORK                                |                                          |                            |   |              |
|                                        | Bounding Box Width                       | 7 \$                       |   |              |
| SYSTEM                                 | Bounding Box Width<br>Bounding Box Color | 7 \$                       |   |              |
| SYSTEM                                 |                                          |                            |   |              |
| NETWORK<br>SYSTEM<br>STORAGE<br>CEVENT |                                          |                            |   | APPLY CANCEL |

The camera can be configured to overlay a colored frame around faces, giving the impression of advanced AI monitoring.

Follow the steps below to enable this feature:

Select **Display Bounding Box**, and change from OFF to **ON**.

2 When prompted, click **OK** to acknowledge that the colored box will be embedded onto the network video stream.

| Attention                                                                                                    |       | ×   |
|----------------------------------------------------------------------------------------------------|-------|-----|
| Embedded OSD options such as Camera Information or Al Detecti<br>embedded onto the video stream. These will display on recorded for |       | are |
|                                                                                                    | Close | ОК  |

3 Adjust the Box Width and Color. For a thicker Box Width increase the number.

4 Click APPLY to save changes. Once saved, the colored Face Detection boxes will display on the video.

#### **I** ATTENTION:

1

• The colored detection boxes will be embedded into the video stream. Do not enable this feature if you do not want the colored boxes to be saved on recorded video.

### IP CAMERA / System Management

| <b>clinton</b> electronics                        | LIVE SETUP                                               |              |
|---------------------------------------------------|----------------------------------------------------------|--------------|
|                                                   |                                                          |              |
|                                                   | SYSTEM >                                                 |              |
| 📣 AUDIO                                           | System Management                                        |              |
| 💄 USER                                            | System Management                                        |              |
|                                                   | F/W Upgrade Upgrade                                      |              |
| SYSTEM                                            | Factory Default Load                                     |              |
| DATE / TIME  System Management System Information | System Data Save Load<br>System Reboot<br>Event Log Save |              |
| Security<br>Schedule preset                       | System ID SYSTEM ID Device Name CAMERA                   |              |
| astorage                                          | Expired Term Of Password Not Used \$                     |              |
| EVENT                                             |                                                          |              |
|                                                   |                                                          |              |
|                                                   |                                                          | APPLY CANCEL |

#### Firmware Upgrade:

To update the camera's firmware, click the Upgrade button, then click the Choose File button. Select the location on your computer where the firmware file is saved. Click Upload to begin the firmware update.

For the most up-to-date firmware, visit www.clintonelectronics.com/downloads

The firmware update could take up to 5-10 minutes to complete. During the firmware update do not adjust additional camera settings. Once the firmware update is complete the camera will reboot.

| F/W Upgrade                             |       |
|-----------------------------------------|-------|
| Choose File I o file chosen<br>Upload   |       |
| Please select a file for F/W upgrading. |       |
|                                         | Close |
| F/W Upgrade                             |       |
| Choose File 90100.1.0258.100.bin        |       |

#### **Factory Default:**

Click the **Load** button to restore the camera's default settings. This will reset or erase all of the settings on the camera, with the exception being network settings (the camera's IP Address should remain unchanged, unless the DHCP server re-assigned a new address)

Now file uploading ...

During the Factory Default process the camera will be inaccessible for about 1 minute and perform a reboot.

#### System Data:

The camera's settings can be saved as a "config" file that can be used to quickly setup additional cameras. Click **Save** to save the camera's settings to your computer. Click **Load** to copy the saved settings from the connected computer to the camera.

Close

### **IP CAMERA /** SD Card Edge Recording

Follow the steps below to save recorded video locally to on the camera using a microSD card (not included).

Remove the microSD card cover plate to gain access to the card slot. The location of the cover plate varies by model, but is either located on the bottom or side of the PVM.

Insert a micro SD card as shown. Inserting the card "upside-down" can cause damage to the microSD card and slot. A red LED indicator with illuminate when the microSD is correctly inserted.

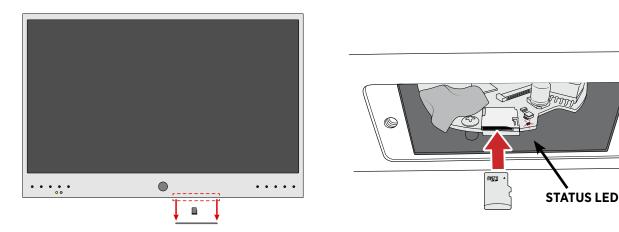

### () NOTE:

- *The camera does not automatically record when a microSD card is inserted.* Further configuration is required. Continue following the setup procedure.
- Minimum card size is 16GB. For best results, use a Class 10 32GB or larger card designed for 24/7 operation.

2 Navigate to : **STORAGE > SD Card**. If the microSD card is inserted correctly, the 'Status' column should display as In Use. If it shows as Unmounted, check that the microSD card is correctly inserted.

For best recording results it's recommended to format the card while inserted into the camera. To format: Click the **Configure** button. Then click **FORMAT**.

| <b>clinton</b> electronics | LIVE SE      | TUP            |         |            |          |           |        | 50 🛛 🙎 ADMIN | LOGOUT |
|----------------------------|--------------|----------------|---------|------------|----------|-----------|--------|--------------|--------|
| 🗫 CAMERA                   |              |                |         |            |          |           |        |              |        |
| DISPLAY                    | STORAGE >    |                |         |            |          |           |        |              |        |
| AUDIO                      | SD Card      |                |         |            |          |           |        |              |        |
| LUSER                      | SD Card      |                |         |            |          |           |        |              |        |
| NETWORK                    | DISK WRITE N | IODE           |         |            |          |           |        |              |        |
| SYSTEM                     | DIS          | K WRITE MODE   | ONCE    |            | ~        |           |        |              |        |
| and STORAGE                | Name         | Туре           | Format  | Total Size | Used     | Available | Status | Settings     |        |
| SD Card                    | SD Card      | SD Card        | exfat   | 119.05 GB  | 4.2 GB   | 114.85 GB | In Use | Configure    | ]      |
| : <u>@</u> : EVENT         | CONFIGURAT   | ON             |         |            |          |           |        |              |        |
|                            |              | Storage Name   | SD Card |            |          |           |        |              |        |
|                            |              | Storage Type   | SD Card |            |          |           |        |              |        |
|                            |              | Storage Status | In Use  |            | UNMOUNT  |           |        |              |        |
|                            |              | SD Card Format | exfat   |            | ~ FORMAT |           |        |              |        |
|                            |              | Check Disk     | Check   |            |          |           |        |              |        |

3 When prompted, after clicking FORMAT, enter the ADMIN password. Click **CONFIRM**. This will erase all data previously saved on the microSD card.

| PASSWORD CHECK | ×       |
|----------------|---------|
|                |         |
|                | CONFIRM |

### **IP CAMERA /** SD Card Edge Recording

4 For Motion Recording, navigate to EVENT > Motion Event. (skip ahead to the next step if Continuous recording will be used)

Click the Recording checkbox to enable recording when Motion is detected.

Click the **APPLY** button at the bottom of the page to save Motion Event changes.

| <b>clinton</b> electronics | LIVE       | SETUP                         |                            |                       |              | Ę         |              | LO |
|----------------------------|------------|-------------------------------|----------------------------|-----------------------|--------------|-----------|--------------|----|
| 🗫 CAMERA                   |            |                               |                            |                       |              |           |              |    |
| DISPLAY                    | EVENT >    | Event                         |                            |                       |              |           |              |    |
| AUDIO                      | WOLIOI     | Event                         |                            |                       |              |           |              |    |
| LUSER                      | Notificati | on - Actions and notification | ons require detailed setti | ngs on each setting p | age to work. |           |              | ×  |
| NETWORK                    |            | Event Para                    | neter                      |                       | Action       |           | Notification |    |
| SYSTEM                     | ID         | Ignoring Int                  | terval                     | Alarm Out             | Send Image   | Recording | E-Mail       |    |
| and Storage                | 1          | OFF                           | ~                          |                       |              |           |              |    |
|                            |            |                               |                            |                       |              |           |              |    |
| Action                     |            |                               |                            |                       |              |           |              |    |
| Event Notification         |            |                               |                            |                       |              |           |              |    |
| Alarm Event                |            |                               |                            |                       |              |           |              |    |
| Motion Event Tamper Event  |            |                               |                            |                       |              |           |              |    |
| Network Disconnected E     |            |                               |                            |                       |              |           |              |    |
| System Event               |            |                               |                            |                       |              |           |              |    |

#### 5 Next, go to RECORD > RECORD SETUP.

Set the Recording Mode to **EVENT** for only recording when motion is detected. Selecting Continuous will record non-stop, even if motion is not detected.

Select which stream to use for recording, either the 1ST or 2ND STREAM, (configurable via CAMERA / Codec Setup). Then select what the recording Schedule should be: Always, Weekday, or Weekend.

Click the **APPLY** button at the bottom of the page to save Recording Setup changes.

| <b>clinton</b> electronics | LIVE SETUP                                      |                                                    | 50 I 2 ADMIN ( | LOGOUT |
|----------------------------|-------------------------------------------------|----------------------------------------------------|----------------|--------|
| 🗯 CAMERA                   |                                                 |                                                    |                |        |
| DISPLAY                    |                                                 |                                                    |                |        |
| AUDIO                      |                                                 |                                                    |                |        |
| 💄 USER                     | RECORDING MODE                                  |                                                    |                |        |
| NETWORK                    | NOTE - You must use a 16GB or higher SD card to | o use recording storage. Older SD cards may not wo | rk.            |        |
| SYSTEM                     |                                                 |                                                    |                |        |
| astorage                   | STORAGE Options                                 |                                                    |                |        |
| EVENT                      | RECORDING STORAGE SD Card                       | \$                                                 |                |        |
|                            | CONTINUOUS RECORDING Options                    |                                                    |                |        |
| ► RECORD SETUP             | VIDEO STREAM 2ND STREAM                         | ÷ 🕇                                                |                |        |
|                            | EVENT RECORDING Options                         |                                                    | 1              |        |
|                            | VIDEO STREAM 2ND STREAM                         | \$                                                 | 1              |        |
|                            | Recording schedule Note - Go to Sch             | hedule Preset to create a new preset.              |                |        |
|                            | always                                          | 🛛 weekday 💿 weeker                                 | nd             |        |
|                            | RECORDING TIME                                  |                                                    | • •            |        |
|                            | PRE RECORDING TIME 5 SEC                        | \$                                                 |                |        |
|                            | POST RECORDING TIME 30 SEC                      | ÷                                                  |                |        |
|                            |                                                 |                                                    |                |        |
|                            |                                                 |                                                    | APPLY CANCEL   |        |
|                            |                                                 |                                                    |                |        |

It's is recommended that the Date & Time information of the camera be verified and/or configured if recording video to the SD Card. The saved files will use the date & time information for file naming.

### **IP CAMERA /** Search & Backup Files through browser

Follow the steps below to search recorded video and/or backup video from the microSD card .

Launch Microsoft Edge, and connect to the camera using Internet Explorer Mode. To view using IE Mode, open the Settings menu (three dots in the upper-right corner), then select Reload in Internet Explorer Mode.

2 Click on the **SEARCH** tab. Then, select a day on the calendar, and click on the timeline in the area you wish to view. Click the Play icon to begin playback.

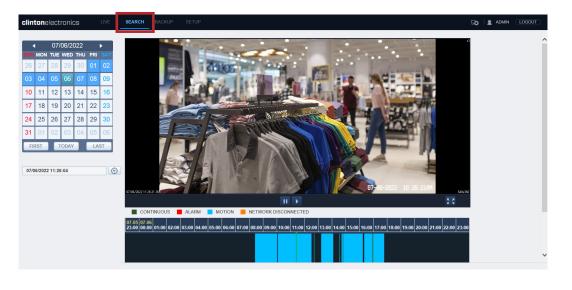

3 To create a backup file of video from the microSD card, click the **BACKUP** tab. Next select the desired day from the calendar to load the video. Then click and drag to select the desired backup time.

Click the **EXPORT** button to open the Backup window. Edit the date and time if needed, then click the **Start** button.

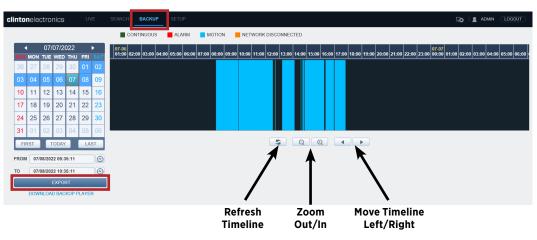

\*Backup files will be saved to: Windows (C:) / Save Video

- Search and Backup functionality is only available using Internet Explorer Mode on Edge. These tab options are not viewable on other browsers such as Google Chrome, Safari or Firefox.
- To view backup files, download the Backup Player from: www.clintonelectronics.com/support

### **IP CAMERA /** Viewing Backup Files

#### To view video backups from web interface 'BACKUP':

Download and install Backup Player from www.clintonelectronics.com/support (Windows only).

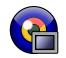

2 Launch Backup Player, then click on the **File Open** icon in the lower-left corner of the window, or drag-and-drop the backup file onto the black viewer area. (Saved video backups can be found here: Windows (C:) / Save Video )

Click **Yes** when asked to check for the watermark to verify that the video has not been edited.

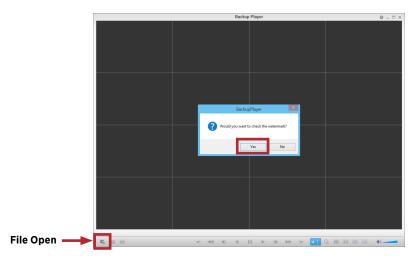

3 After checking the watermark, the video will load and begin playing. Click Pause to drag the timeline playhead to the desired time.

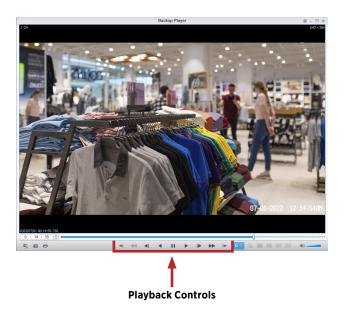

• Viewing files directly from microSD card requires VLC Media Player. If you do not have VLC Media Player, it can be downloaded for free from: https://www.videolan.org/vlc/ Each file on the microSD card will be 5 seconds long, because of this it is recommended to perform Playback and Backup of video through the web interface.

## **clinton**electronics

# **CE-PVM2MPF** User Manual

Clinton Electronics 6701 Clinton Road Loves Park, IL 61111

Technical Support: 1-800-549-6393 Monday~Friday 8:00 am~4:45 pm (CST)

www.clintonelectronics.com